## Intro to

# Google Classroom

#### Presented by: Laura Cassetty & Chandra Wilkerson

#### Initial Quarantine Contact

- Check Google Classroom for assignments and student materials.
- If you do not have access to internet, contact the school for instructions on picking up your child's assignments and materials.

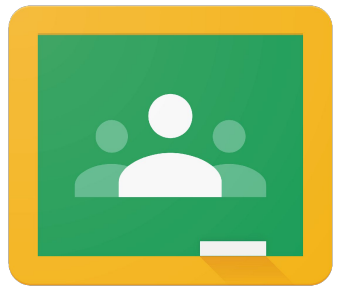

Classroom Google

#### Learning While on Quarantine

- Instruction and instructional materials will be delivered through your child's Google Classroom.
	- ELA and Math lesson library videos
	- Classwork

- - -

○ Student materials

#### Attendance, Student Work, & Grades

- Students are marked present during quarantine if they complete their work.
- Student work is to be submitted through Google Classroom.
- Assignments given through Google Classroom will be used for student grades.

#### Accessing Google Classroom

#### **Clever**

- clever.com
- Log in to Clever using your child's student ID number @sumnerk12.net and password
	- Ex: 0000000@sumnerk12.net
	- The password should be your child's birthday (Ex: January 1, 2000 would be 01012000)
	- If this password does not work, use the last four digits of the student's ID number, dash (-), scs (Ex: 1111-scs).
- Find the Google Classroom icon on your child's Clever homepage.

#### **classroom.google.com**

- Log in to Google using your child's student ID number @sumnerk12.net and password
	- Ex: 0000000@sumnerk12.net
	- The password should be your child's birthday (Ex: January 1, 2000 would be 01012000)
	- o If this password does not work, use the last four digits of the student's ID number, dash  $(-)$ , scs (Ex: 1111-scs).
- Once logged in, you should see links to all the classrooms of which your child is a member.

#### Navigation on Google Classroom

- Stream
	- This is where you will find announcements from your teacher, upcoming deadlines, and where you can post questions and comments (if enabled by the teacher).
- Classwork
	- This is where you will find your assignments and classroom materials.

#### Student Stream

- 1. Upcoming assignment deadlines
- 2. Share box (if the teacher has enabled it)
- 3. Announcements
- 4. Notifications of new assignments

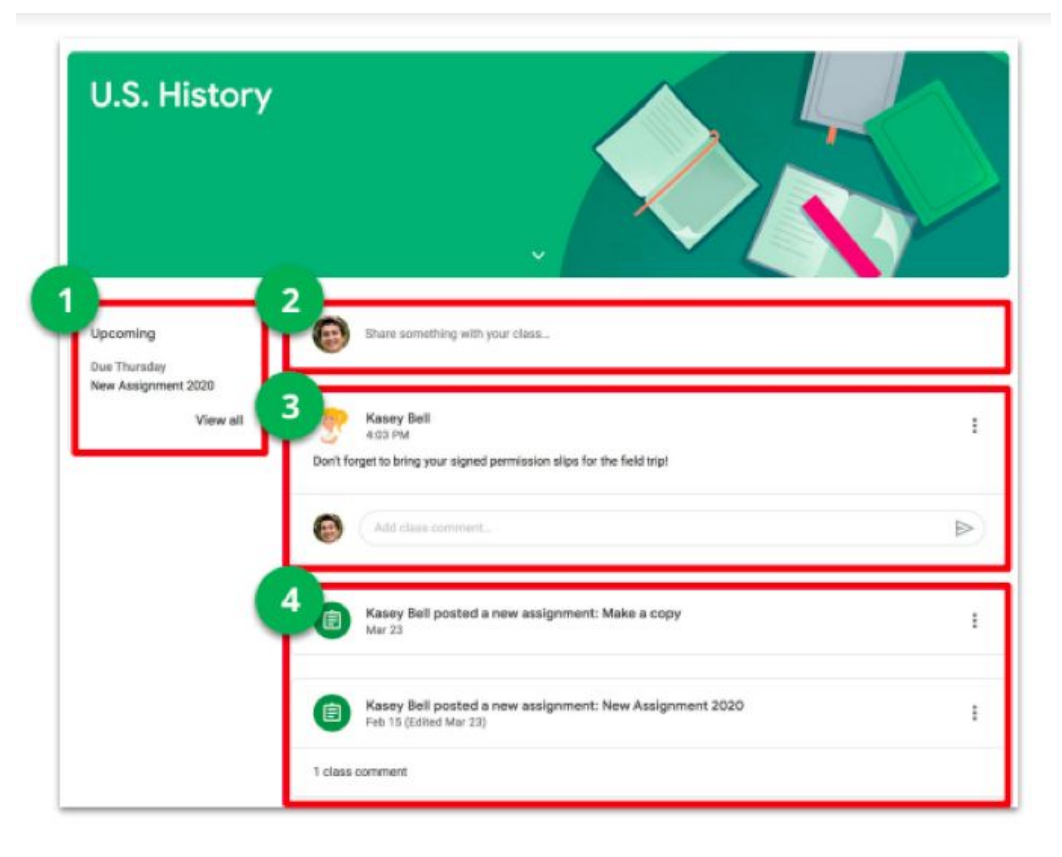

## Student Classwork

- 1. View your work, turn in status, due dates, and grades
- 2. View your calendar, including due dates for assignments
- 3. Class Drive folder
- 4. Assignments organized by topic, material, unit, etc.

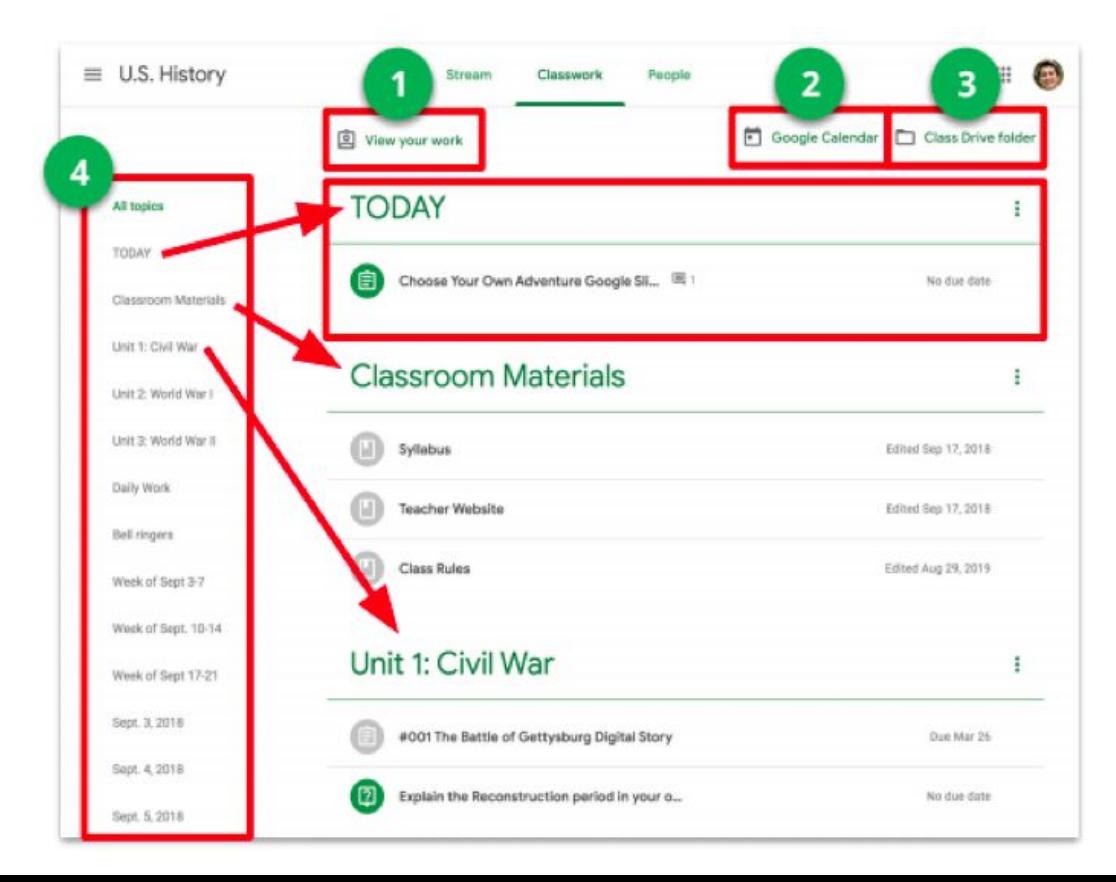

## Assignments on the Classwork Page

- 1. Name of assignment
- 2. Due Date
- 3. Assignment status (assigned, turned in, late, missing)
- 4. Assignment instructions
- 5. Rubric (if needed by teacher)

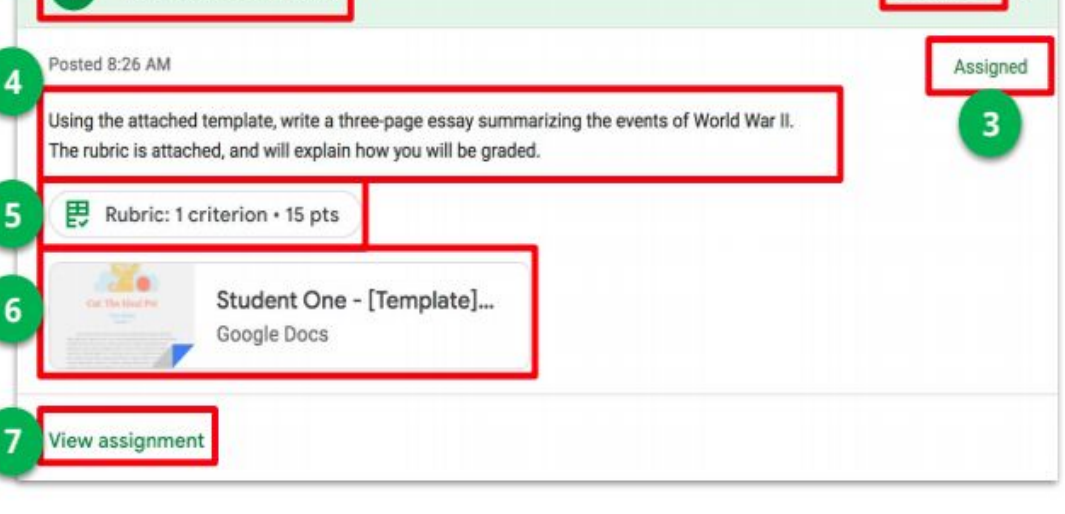

ue Mar 3

#012 World War II Essay

- 6. Files from your teacher
- 7. Click here to open the assignment page

#### Assignment Page

- 1. Assignment title and due date
- 2. Instructions
- 3. Total points possible
- 4. Rubric (if needed by teacher)
- 5. Class comments (if enabled by teacher)
- 6. Your work
- 7. Add/Create button
	- Create new files or attach files for this assignment
- 8. Turn in button
	- You cannot edit the assignment after you click this button
- 9. Private comments (to ask your teacher questions directly)

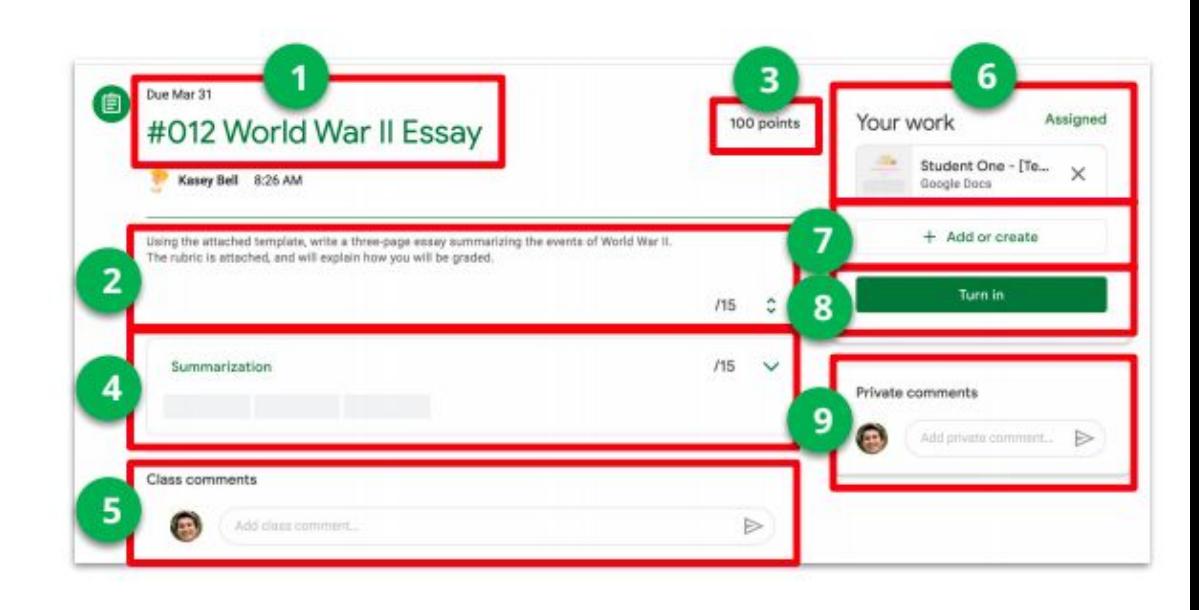

## Turning in Assignments

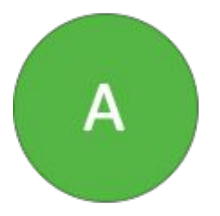

Using the file your teacher attached for you

- Click on the attachment with your name on it
- Enter your work
- Click "turn in"

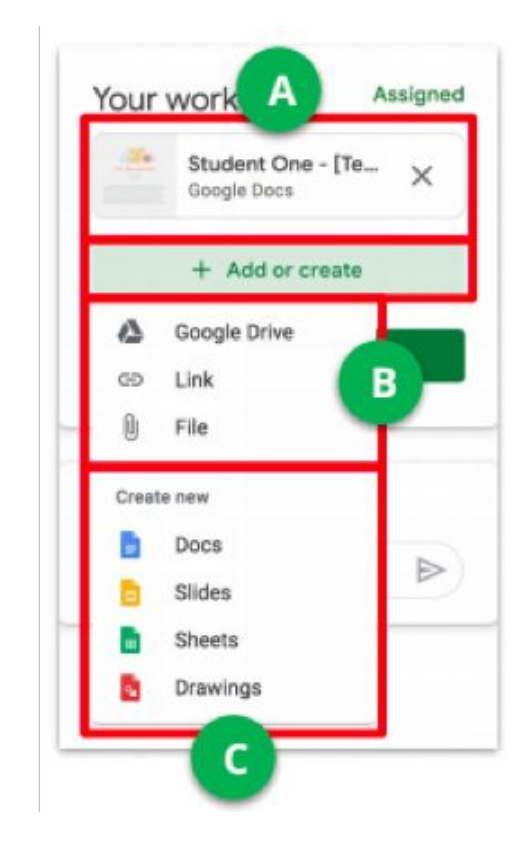

## Turning in Assignments

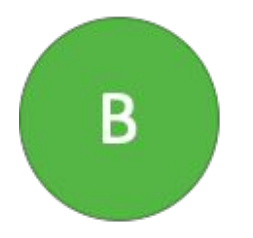

To attach an item that has already been created:

- Under "Your work," click **Add or create** and then select Google Drive, Link, or File to upload
- Add or create your work files
- Select the attachment and click **Add**

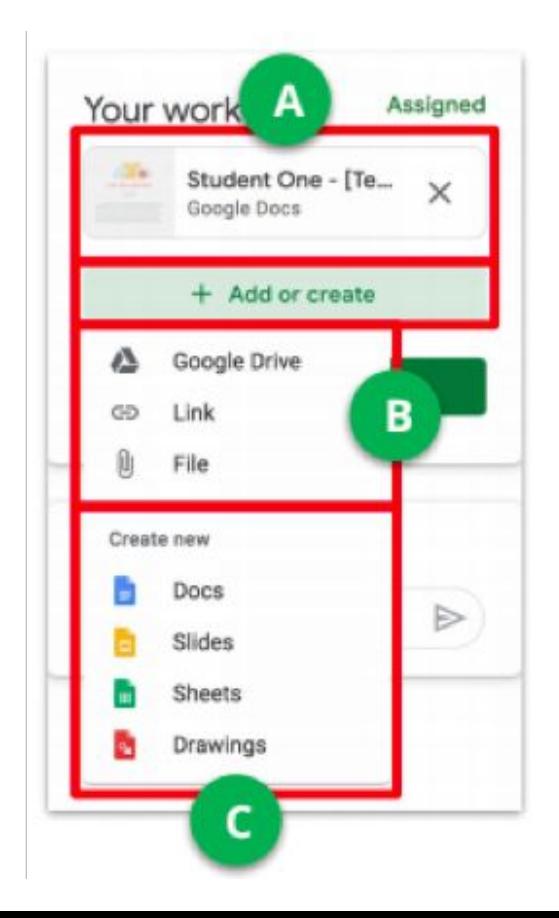

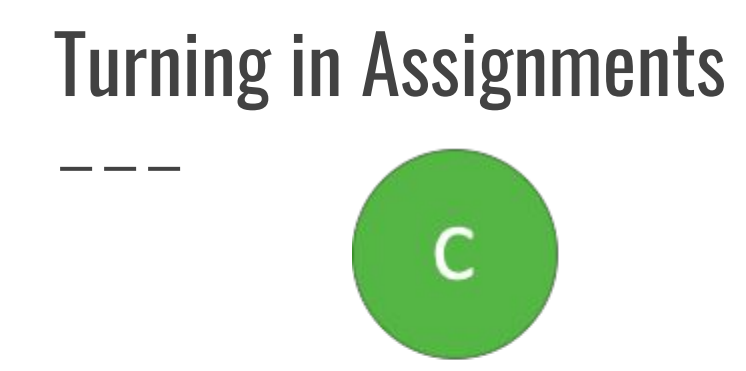

To attach and create a new file:

- Under "Your work," click **Add or create** and then select Docs, Slides, Sheets, or Drawings
- A new file attaches to your work and opens
- Click the file and enter your information ○ You can create or add more than one file
- (Optional) To remove an attachment, click **Remove** next to the attachment name
- Click **Turn in** and confirm

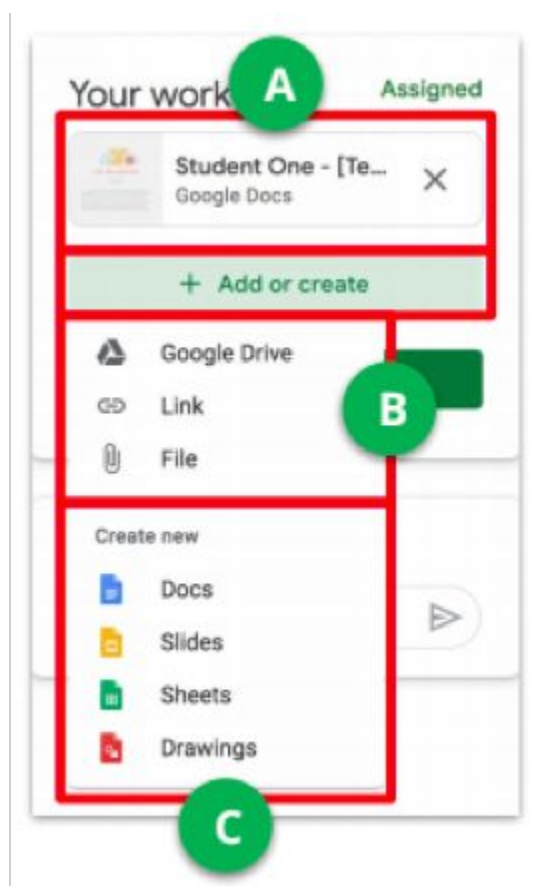

#### Mark as done and Unsubmit

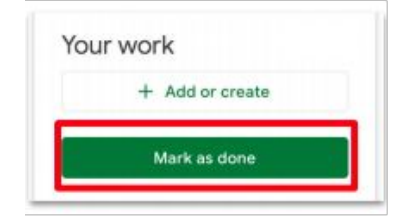

Some assignments will have a **Mark as done** instead of Turn in.

**Important: Any assignment turned in or marked as done after the due date is recorded as late, even if you previously submitted the work before the due date.**

- 1. Go to the Class, then the Classwork page, then click on "**View Assignment**"
- 2. Complete the assignment
- 3. Click **Mark as done** and confirm

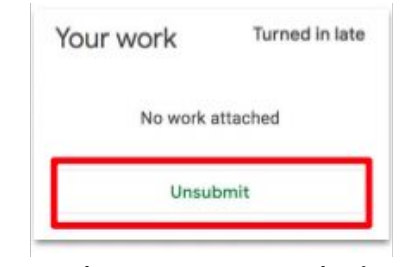

After you have turned in an assignment or marked as done, you will see the option to unsubmit. Use this if you need to make changes to your work and resubmit to your teacher. If you unsubmit an assignment, be sure to resubmit it before the due date.

- 1. Go to the Class, then the Classwork page, then click on "**View Asssignment**"
- 2. Click **Unsubmit** and confirm

#### Answer Question Assignments

- 1. Due date
- 2. Assigned question(s)
- 3. Total points possible
- 4. Directions from your teacher
- 5. "**Your answer"**: This box is where you type your answer for short answer questions, or select from multiple choice answers.
- 6. Add a Class Comment: A place to ask questions or for general comments. Do not answer the question here.
- 7. Add a Private Comment: Leave a comment or ask your teacher a question
- 8. Turn In: When you have completed your work, click the **Turn In** button

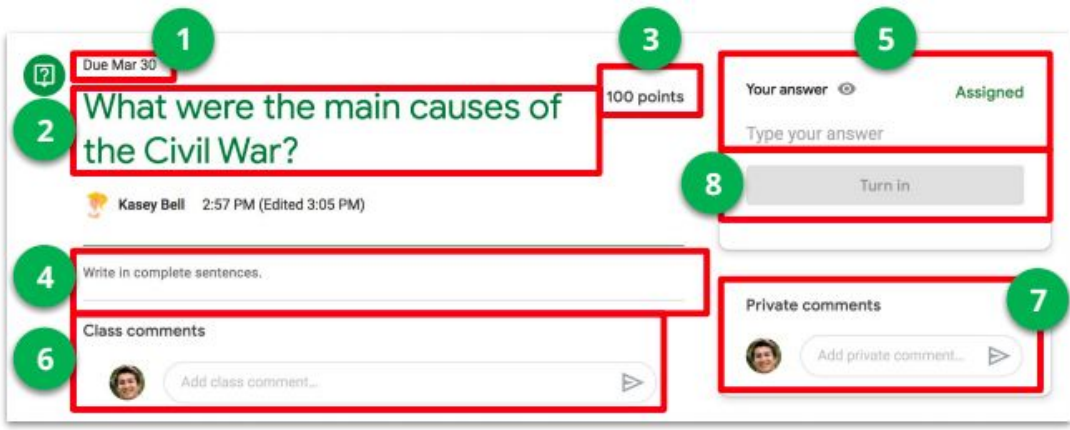

#### Viewing Student Work

There are multiple ways to view your work for a class:

- Quickly see upcoming work on your class page
- See *all* your work for a class on the "Your work" page for that class
- See work arranged by topic on the "Classwork" page
- Filter work by class on the "To-do" page

#### Student "To-do" Page

- 1. To-Do: Here students can see a list of all the assignments that are pending, including the title, class name, and due date. Click on the assignment name to go directly to that assignment details page.
- 2. Done: Here students can see a list of all the assignments they have turned in or marked as done.
- 3. "All Classes": Click the drop-down arrow to filter your work by each class.

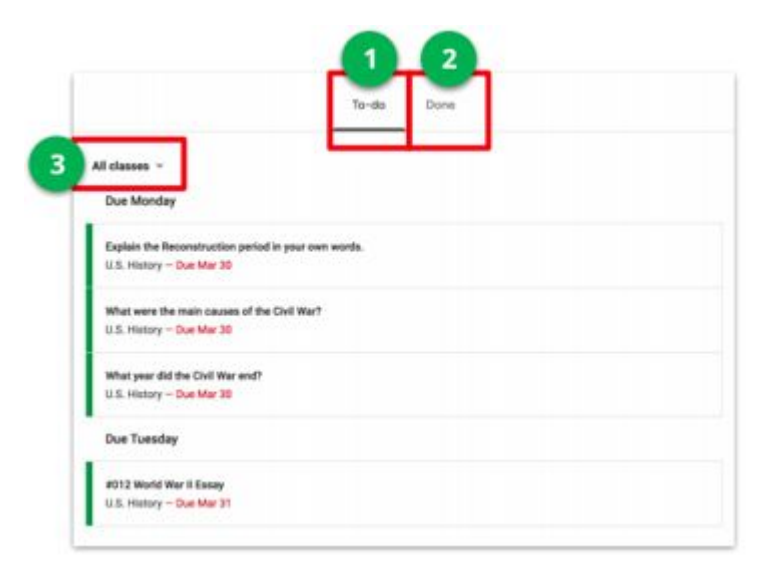

#### Support for Parents

How do I help my child learn? What resources are available to help?

#### [Sumner Connect](https://sites.google.com/view/sumner-connect/home)

- Parent and Student pages available
- Topics include:
	- How to access Google Classroom
	- Google Classroom Resources

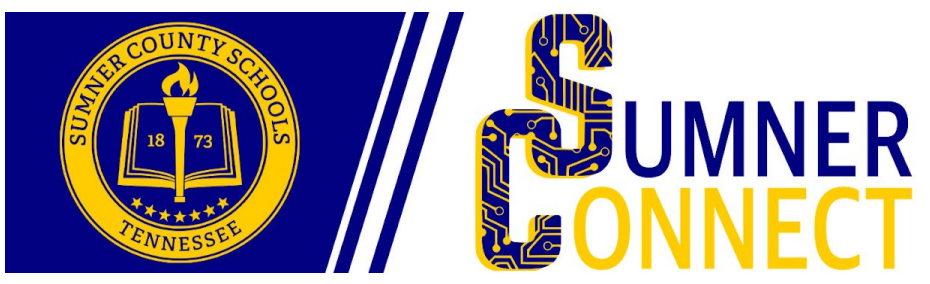

#### School Contacts

If you have questions while your student is on quarantine:

- Call the school
	- $0 615 644 2340$
- Email Dr. Stafford
	- david.stafford@sumnerschools.org

#### **Resources**

- ["Support for Students on Quarantine"](https://wes.sumnerschools.org/images/documents/WES_Quarantine_Information.pdf) (Sumner County Schools)
- ["Google Classroom Cheat Sheet for Students"](https://sites.google.com/view/sumner-connect/students) (Kasey Bell at Shake Up Learning)
- [Sumner Connect Resources for Students](https://sites.google.com/view/sumner-connect/students)
- [Sumner Connect Resources for Parents](https://sites.google.com/view/sumner-connect/parents)

#### Feedback Form

Thank you for watching our Intro to Google Classroom video. Please take a moment to fill out this feedback form to tell us how the Title I program can best help you and your child.

Web Link:

<https://bit.ly/WESIntrotoGoogleClassroom>

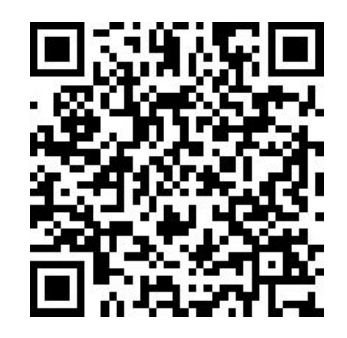